## 電子証明書のご利用について

当金庫では、法人向け「WEB-FBサービス」を安心してご利用いただくためのセキュリティ対策として「電 子証明書方式」を採用しております。 電子証明書方式は、インターネットを利用した様々な金融犯罪や不正利用からお客さまを保護する大変有効な手

段となりますので、必ずご利用ください。

### 電子証明書による安全性と注意事項

インターネット上で本人確認を行う方法として一般的な「ID・パスワード方式」では、IDとパスワードが一致して いれば、任意のパソコンから利用可能であり利便性が高い反面、万が一IDとパスワードが漏えいすると「なりすまし」 による不正利用の危険性があります。

一方、「電子証明書方式」では、電子証明書をインストールしたパソコンでのみパスワードを入力してログインでき、 その他のパソコンからログインできなくなります。そのため、万が一フィッシングやスパイウェア等により、IDやパ スワードが漏えいしてもログインできないため、なりすましによる不正利用を防ぐことができセキュリティが格段に向 上します。

電子証明書は、1つのIDに対し1枚発行されます。

電子証明書の取得期間は、電子証明書の発行後80日間です。取得期間内に電子証明書の取得を行わなかった場合、ロ グインできなくなるため、電子証明書を再発行する必要がありますので、ご注意願います。

## 電子証明書取得アプリのダウンロード方法

Windows の Microsoft Edge および Google Chrome で電子証明書の取得·更新を行う場合は、「電子証明書取得 アプリ」が必要です。アプリのダウンロードおよび起動方法は以下のとおりです。

#### ◆ステップ1

【電子証明書取得開始】または【電子証明書更新開始】画面※を表示し、「電子証明書取得アプリのダウンロード」 の「ダウンロード」ボタンをクリックします。

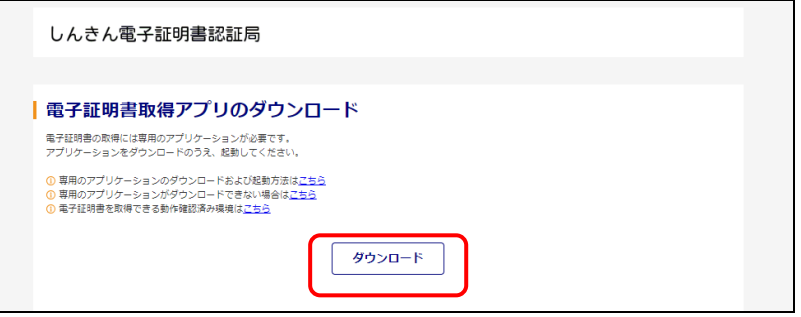

※ 【電子証明書取得開始】または【電子証明書更新開始】画面の表示方法は、ご利用サー ビスの操作手順書をご確認ください。

◆ステップ2

ダウンロードされたアプリを起動します。アプリの起動方法はご利用のブラウザにより以下のとおりです。

【Microsoft Edgeを利用する場合】

画面右上に表示されるダウンロードポップアップの[開く]ボタンをクリックします。

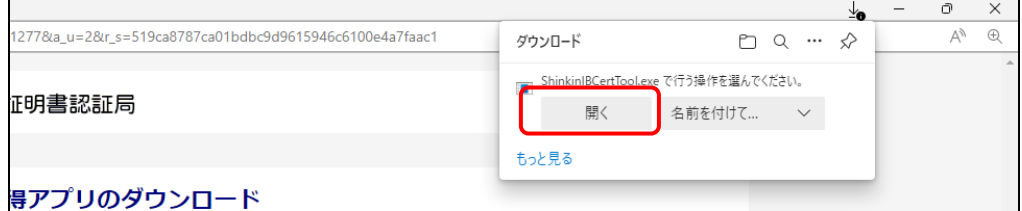

【Google Chromeを利用する場合】

画面左下に表示されるファイル(ShinkinIBCertTool.exe)をクリックします。

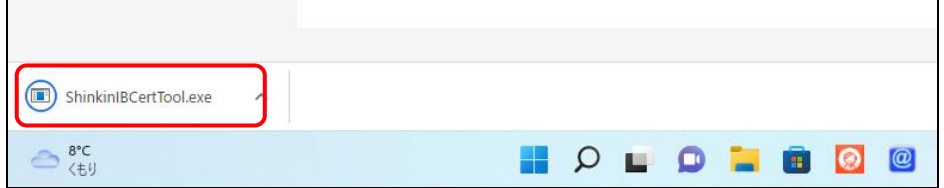

#### ◆ステップ3

「電子証明書取得アプリ」が起動していることを確認します。(最前面に表示されます。)

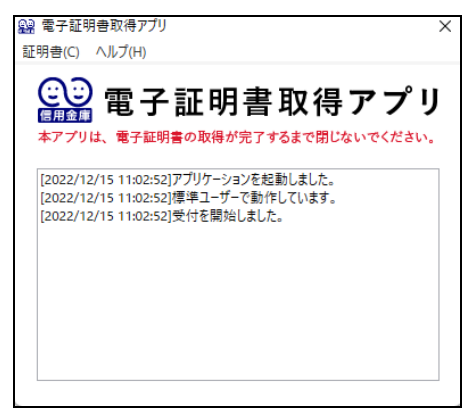

以上で、電子証明書取得アプリのダウンロードおよび起動が完了しました。引き続き、電子証明書の「取得」(また は「更新」)を実施してください。

- 本アプリを利用した電子証明書の取得手順は、[「電子証明書取得アプリによる取得手順」](https://www.shinkin.co.jp/ib/info/kyotsu/20230109/app_install.pdf)をご参照ください。
- 本アプリを利用した電子証明書の更新手順は、[「電子証明書取得アプリによる更新手順」](https://www.shinkin.co.jp/ib/info/kyotsu/20230109/app_update.pdf)をご参照ください。 Ξ

# WEB-FBサービス変更依頼書

#### 留 萌 信用金庫 御中

ご依頼日 年 月 日

#### ●ご依頼人

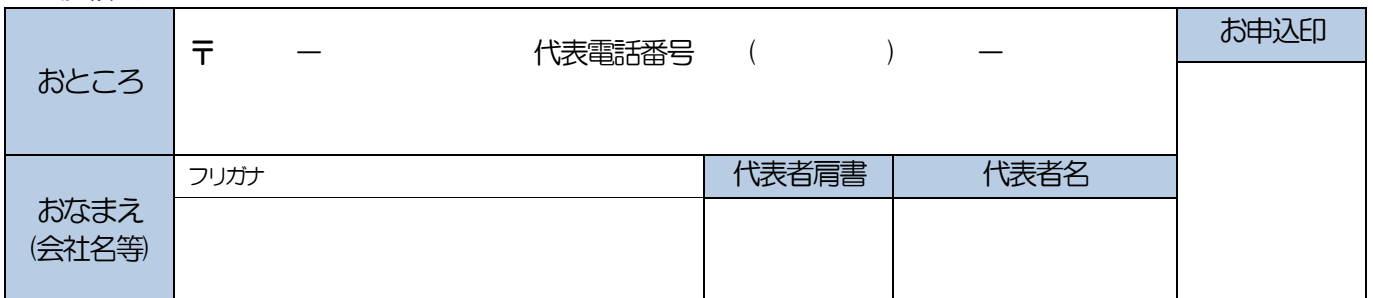

#### ●ご利用口座(代表口座)

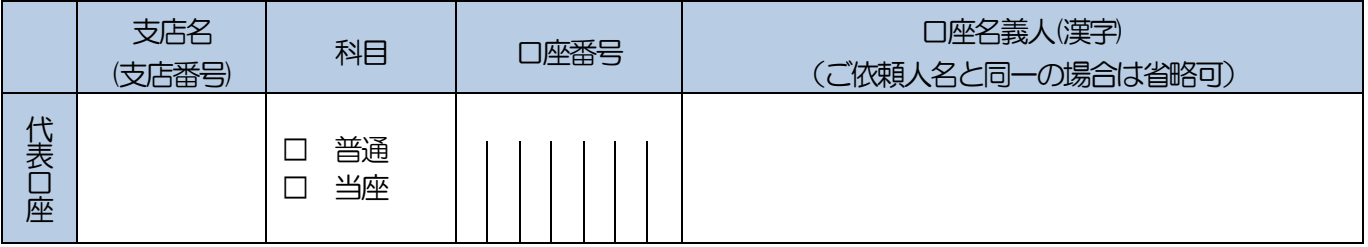

#### ●お申込み内容

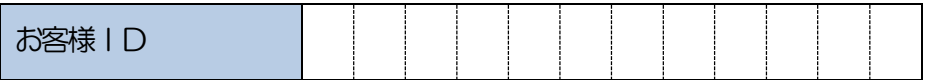

#### ●変更依頼内容

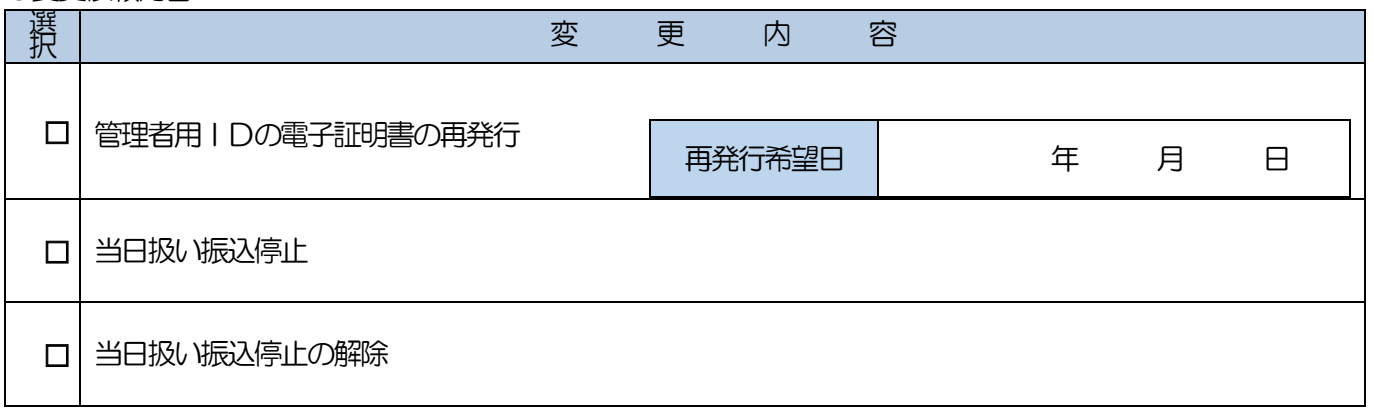

#### ※ 変更する内容の選択欄に 2願います。

<信用金庫使用欄> 顧客番号 事 務 部 **検印 係印 照合印 受付印** 

(2022.09改)

(記 入 例)

# WEB-FBサービス変更依頼書

#### 留 萌 信用金庫 御中

ご依頼日 2022年 9月 1日

#### ●ご依頼人

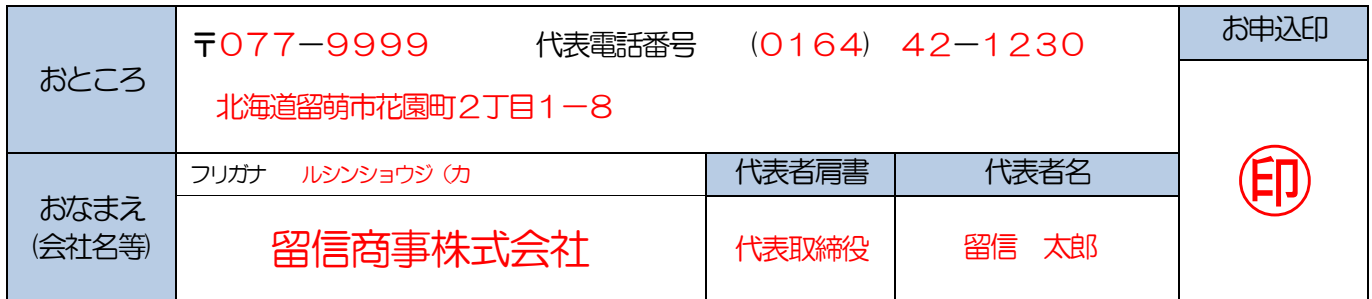

#### ●ご利用口座(代表口座)

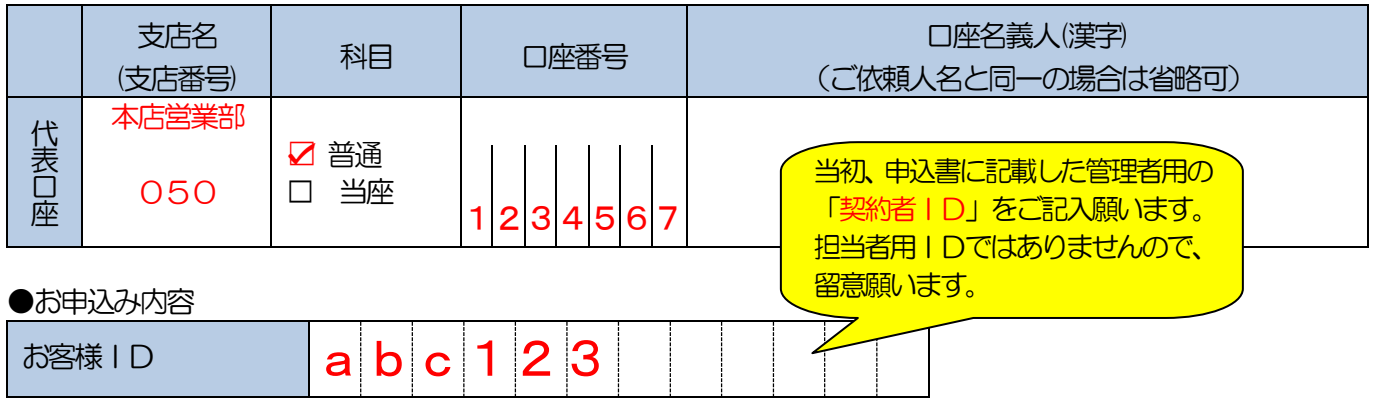

●変更依頼内容

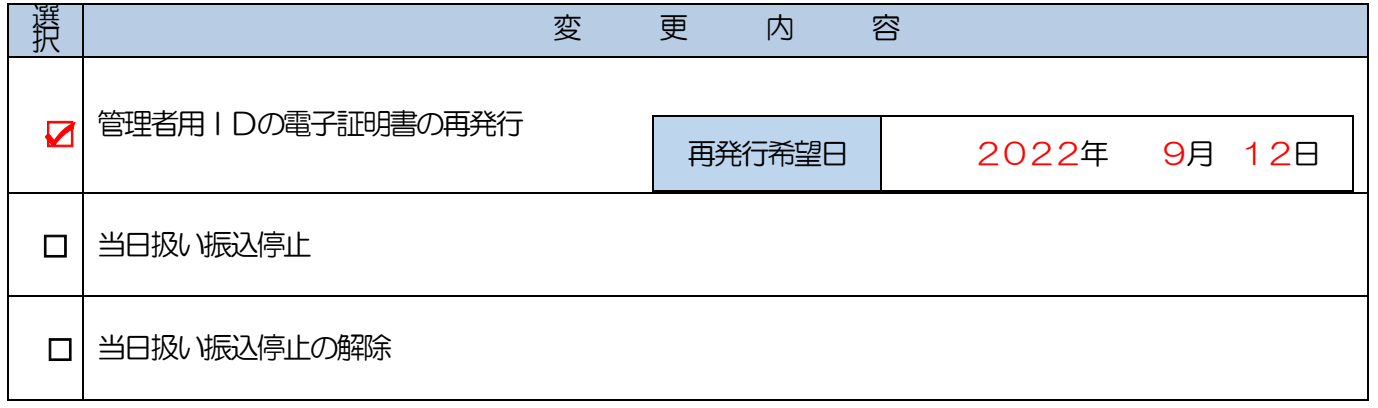

※ 変更する内容の選択欄に 2願います。

<信用金庫使用欄> 顧客番号 事 務 部 **検印 係印 照合印 受付印** 

(2022.09改)